## **คู่มือการใช้งานระบบ TECS1**

#### **ค าชี้แจงก่อนใช้งานระบบ**

- 1. ในการใช้งานระบบ ทางสำนักงานเขตจะออก ชื่อผู้ใช้กับรหัสผ่านให้กับโรงเรียน
- 2. ในระยะที่ 1 โรงเรียนต้องลงชื่อเข้าใช้ระบบโดย ใช้ ชื่อผู้ใช้กับรหัสผ่านที่ทางสำนักงานเขต ออกให้ เมื่อเข้าสู่ระบบแล้วโรงเรียนต้องกรอกข้อมูลพื้นฐานที่จำเป็นต้องใช้ ให้ครบถ้วน
- 3. ในระยะที่ 2 โรงเรียนจึงจะสามารถใช้งานระบบ TECS1 ได้

ึการเข้าใช้งานระบบ ระยะที่ 1 บันทึกข้อมูลพื้นฐานของโรงเรียนที่จำเป็นต้องใช้ มีวิธีการเข้าใช้งานดังนี้

1) ให้โรงเรียน เปิดโปรแกรม เว็บเบราเซอร์พิมพ์ URL dlict.tecs4.com/tecs1 กด Enter กรอกชื่อผู้ใช้ และรหัสผ่าน (รหัส 8 หลัก ของโรงเรียน) แล้วกดปุ่ม login

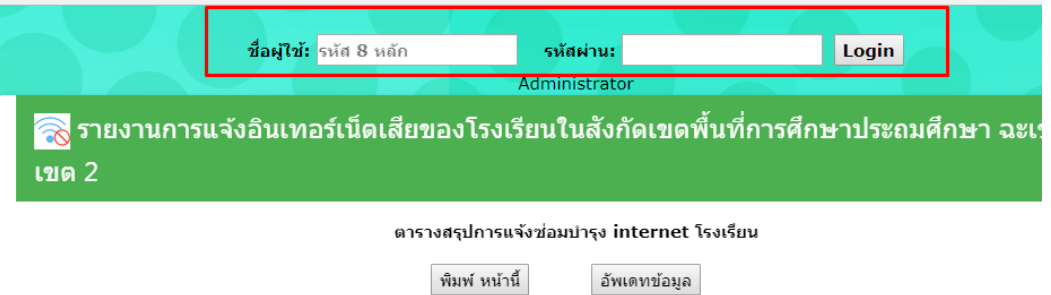

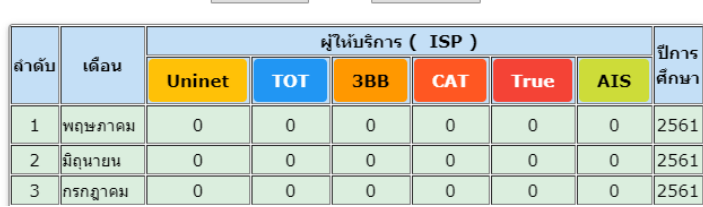

2) เมื่อลงชื่อเข้าใช้ผ่านจะเข้าสู่หน้าโปรไฟล์ของโรงเรียน และให้โรงเรียนทำการแก้ไขข้อมูล ให้ครบถ้วนถูกต้องดังนี้

2.1) แก้ไขตราโรงเรียน

2.2) แก้ไขข้อมูลพื้นฐาน เช่น ชื่อโรงเรียน, อำภอ, ศูนย์เครือข่าย, ชื่อผู้อำนวยการ, เบอร์โทรศัพท์มือถือผู้อำนวยการ หรือ เจ้าหน้าที่ ICT , ชื่อ เจ้าหน้าที่ ICT

#### แก้ไขข้อมูลตราโรงเรียน

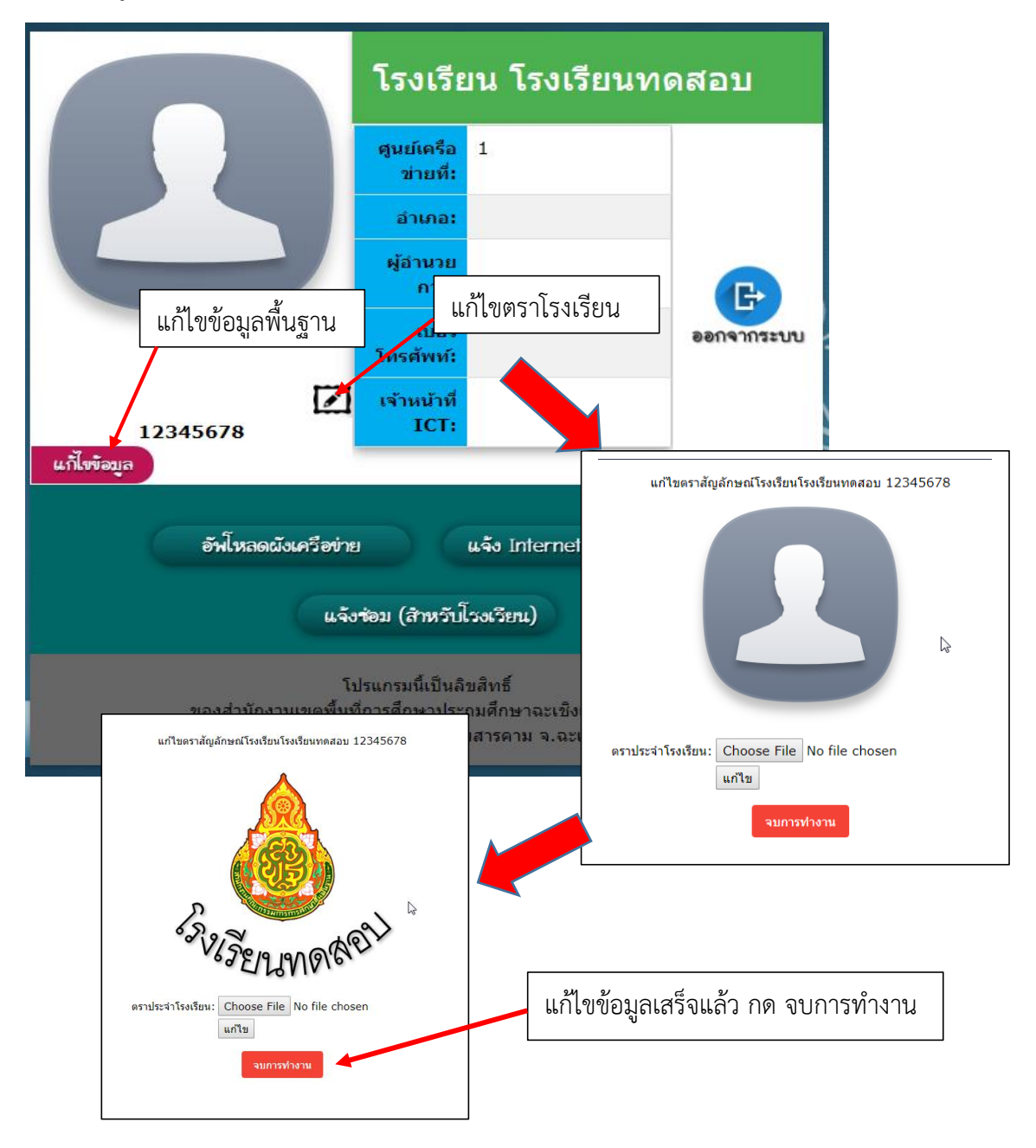

#### แก้ไขข้อมูลพื้นฐานโรงเรียน

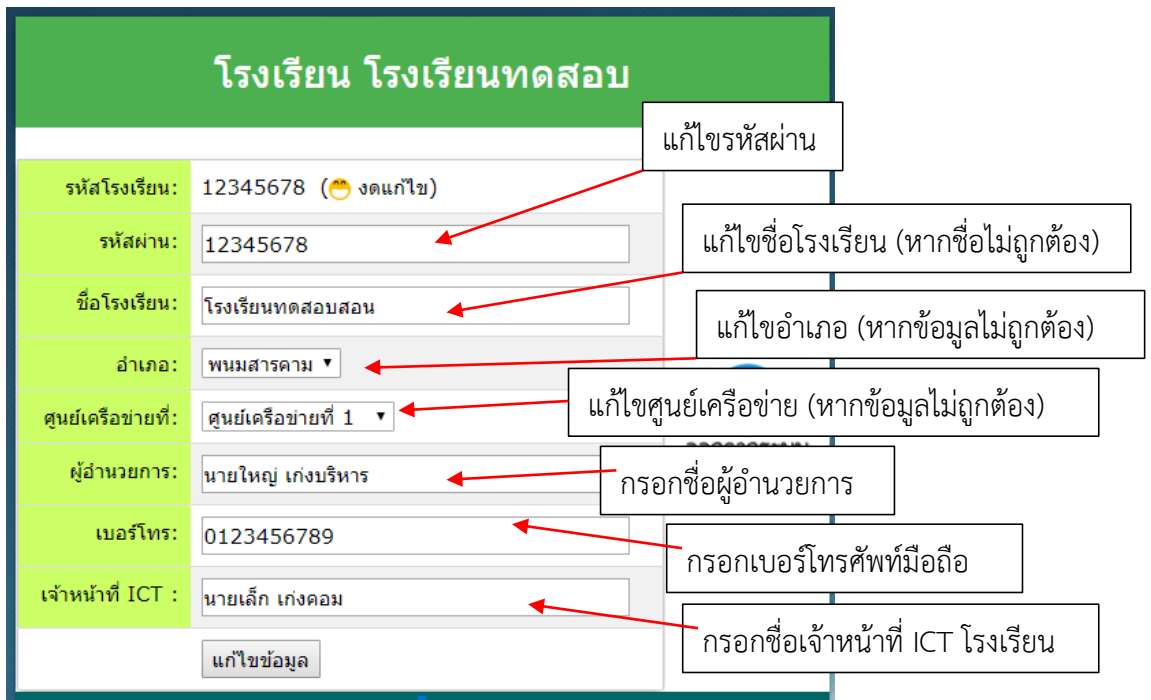

เมื่อกรอกข้อมูลครบถ้วนถูกต้องแล้ว คลิกปุ่ม แก้ไขข้อมูล

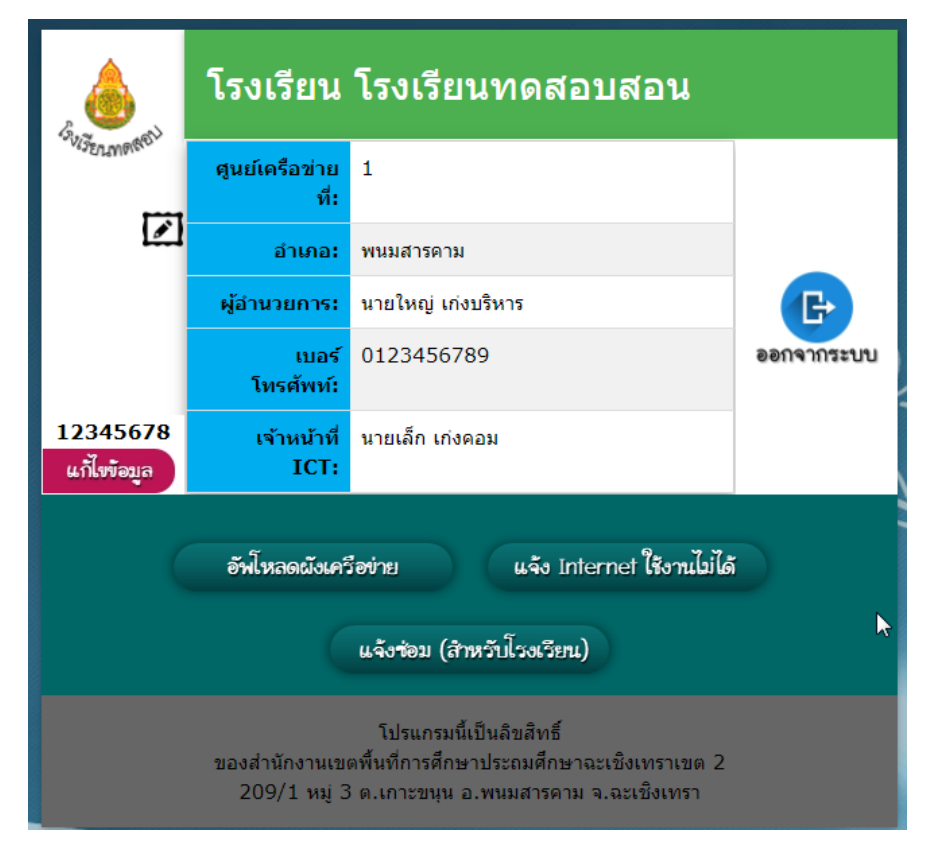

ข้อมูลได้รับการแก้ไขแล้ว เสร็จสิ้นการใช้งานระยะที่ 1

### **1 คู่มือการใช้งานระบบ อัพโหลดแผนผังเครือข่าย อินเทอร์เน็ตโรงเรียน**

1.1 คลิกที่ปุ่ม อัพโหลดผังเครือข่าย

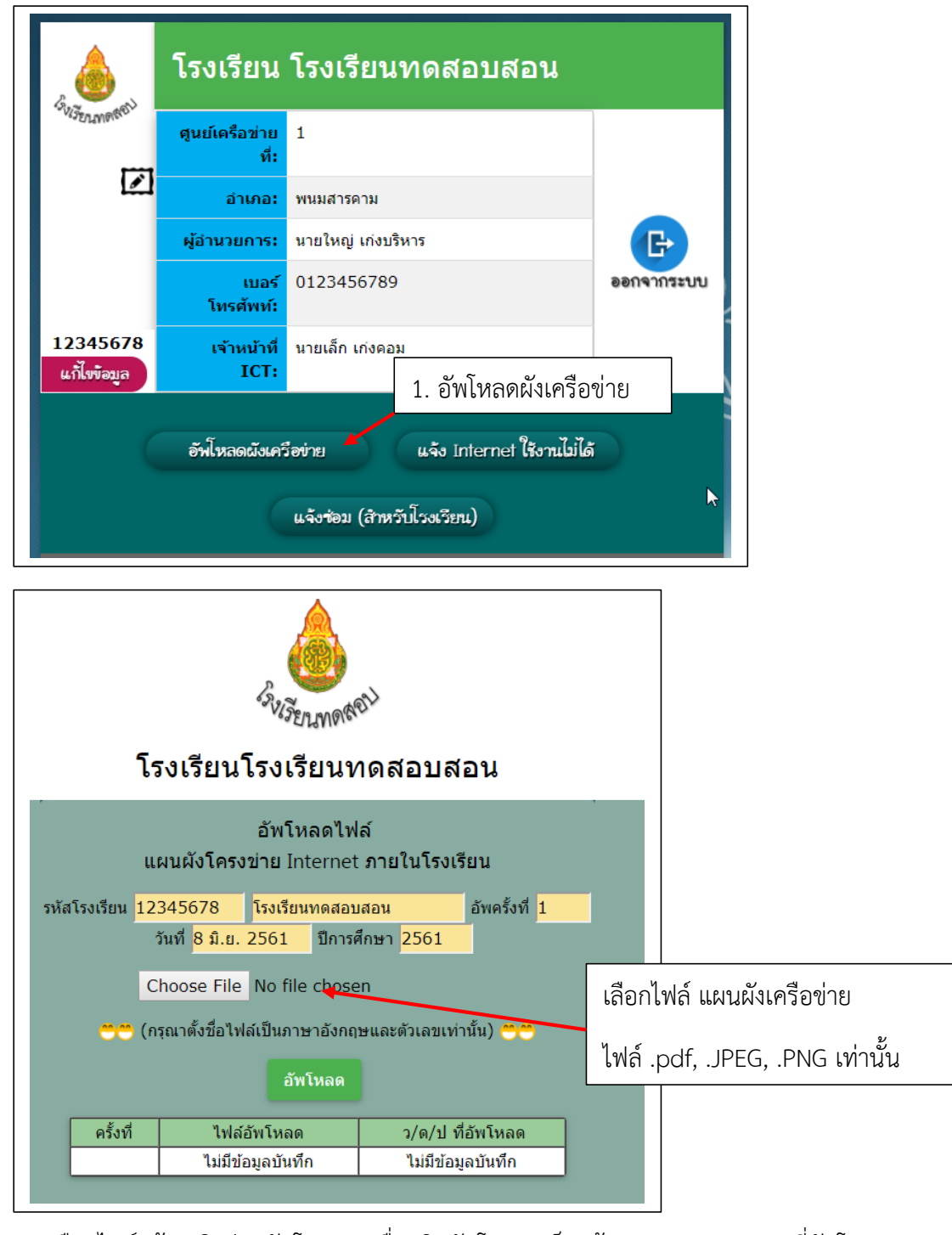

เลือกไฟล์แล้ว คลิกปุ่ม อัพโหลด เมื่อคลิกอัพโหลดเสร็จแล้ว จะปรากฎรายการที่อัพโหลด ล่าสุดในตาราง เสร็จสิ้นการอัพโหลดแผนผังเครือข่าย คลิกเปิดดูไฟล์ได้

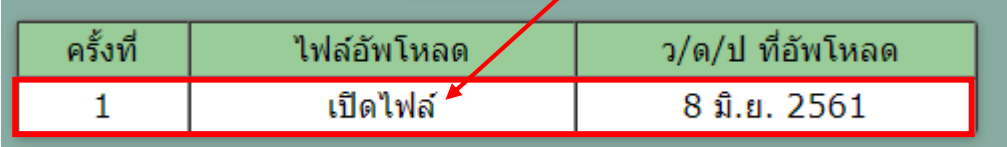

#### **2. คู่มือการใช้งานระบบ แจ้ง Internet ใช้งานไม่ได้**

 ในกรณีโรงเรียนใช้งานอินเทอร์เน็ตไม่ได้ โรงเรียนสามารถใช้ระบบ แจ้งสัญญาณอินเทอร์เน็ตใช้ งานไม่ได้ และระบบจะเก็บข้อมูลการแจ้งและส่งข้อมูลเข้าในกลุ่ม line ผู้ให้บริการอินเทอร์เน็ต นั้นๆ ทันที มีวิธีการเข้าใช้งานดังนี้

2.1 คลิกที่ปุ่ม แจ้ง Internet ใช้งานไม่ได้

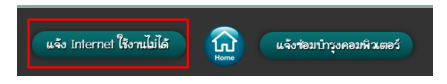

2.2 กรอกข้อมูลการแจ้งเสีย

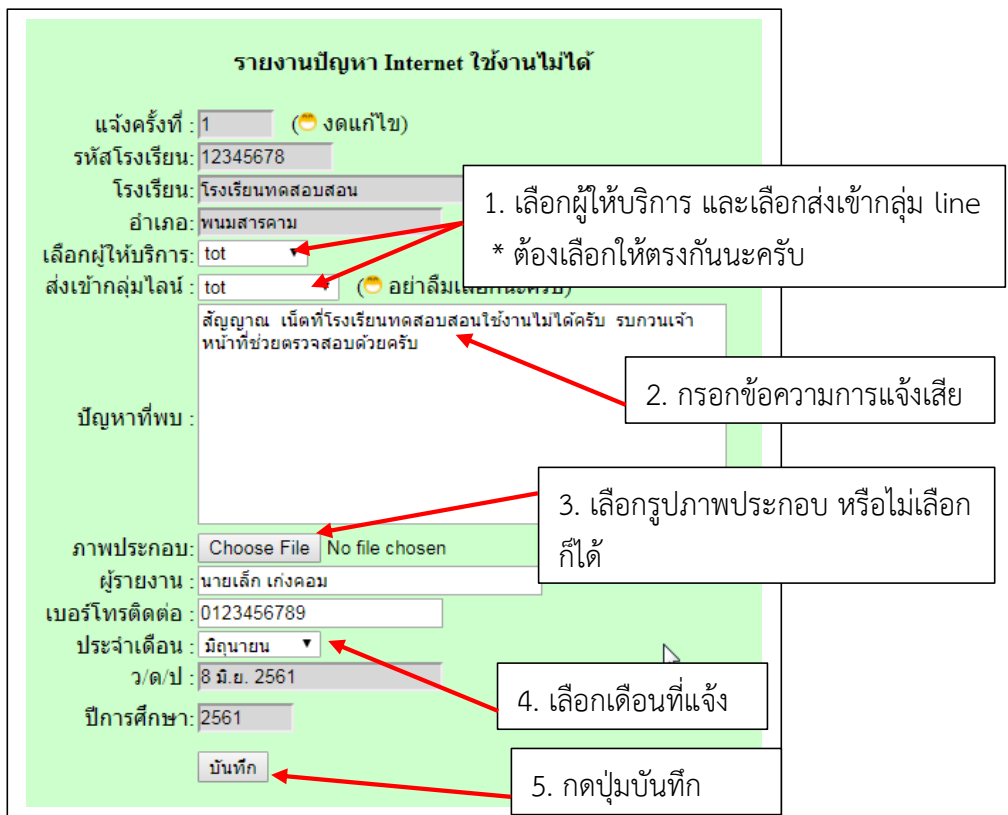

#### เมื่อกรอกข้อมูลและคลิกที่ปุ่มบันทึก ข้อมูลการแจ้งเสียจะถูกส่งไปที่กลุ่ม line ของผู้ให้บริการทันที

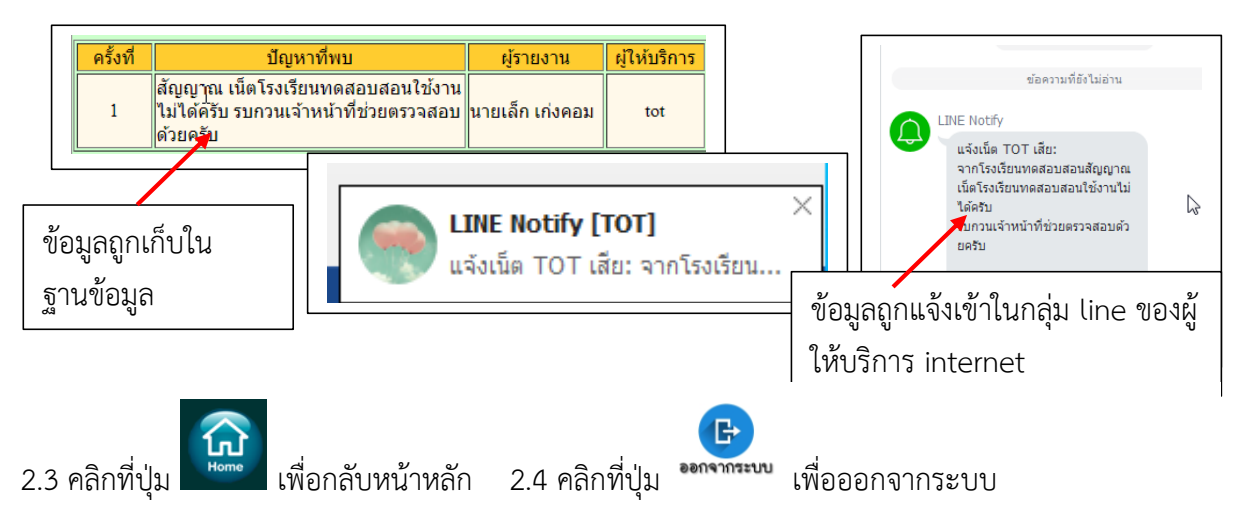

#### **3. คู่มือการใช้งานระบบ แจ้งซ่อม (ส าหรับโรงเรียน)**

3.1 คลิกที่ปุ่ม แจ้งซ่อม (สำหรับโรงเรียน)

แจ้งข้อม (สำหรับโรงเรียน)

3.2 เมื่อคลิกที่ปุ่ม ดังภาพ จะปรากฏหน้าเว็บดังภาพ

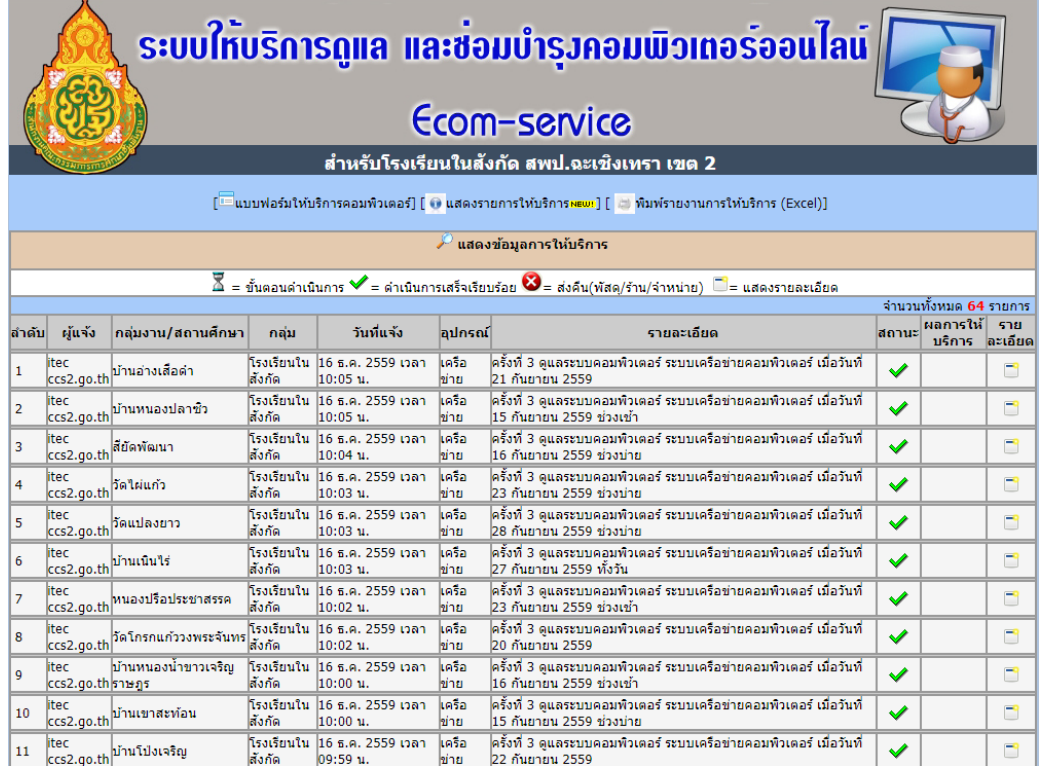

#### 3.3 คลิกที่แบบฟอร์มให้บริการคอมพิวเตอร์ และกรอกข้อมูล เพื่อทำการแจ้งซ่อมอุปกรณ์

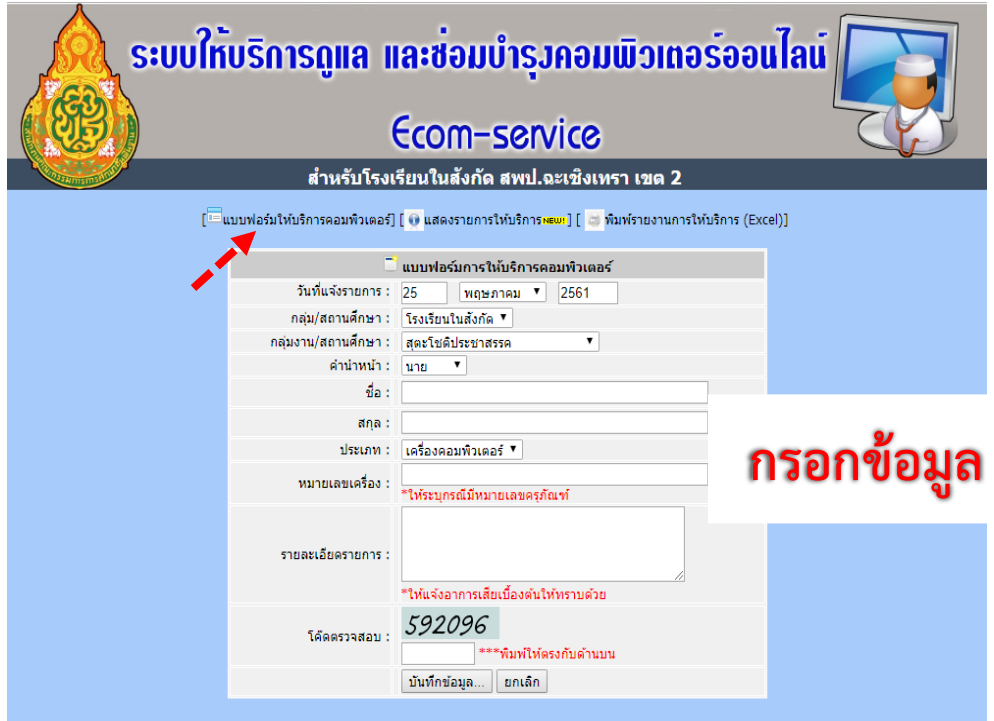

#### 3.4 กรอกข้อมูล แล้วบันทึกผล

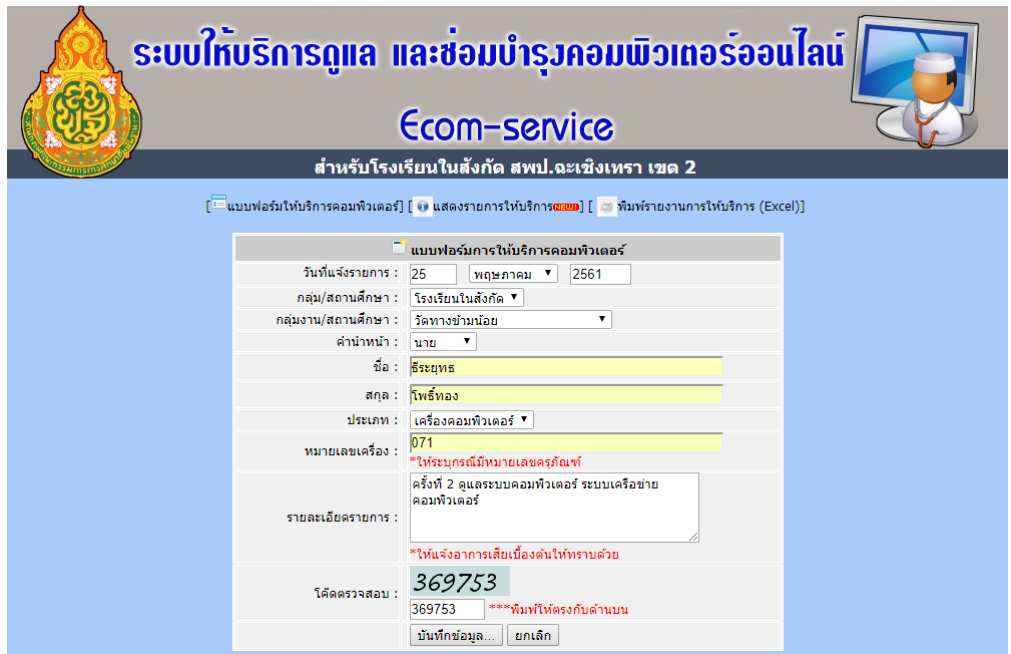

# 3.5 เมื่อบันทึกแล้วจะปรากฏขึ้นที่หน้าแรก ซึ่งจะแสดงสถานะในการดำเนินการ

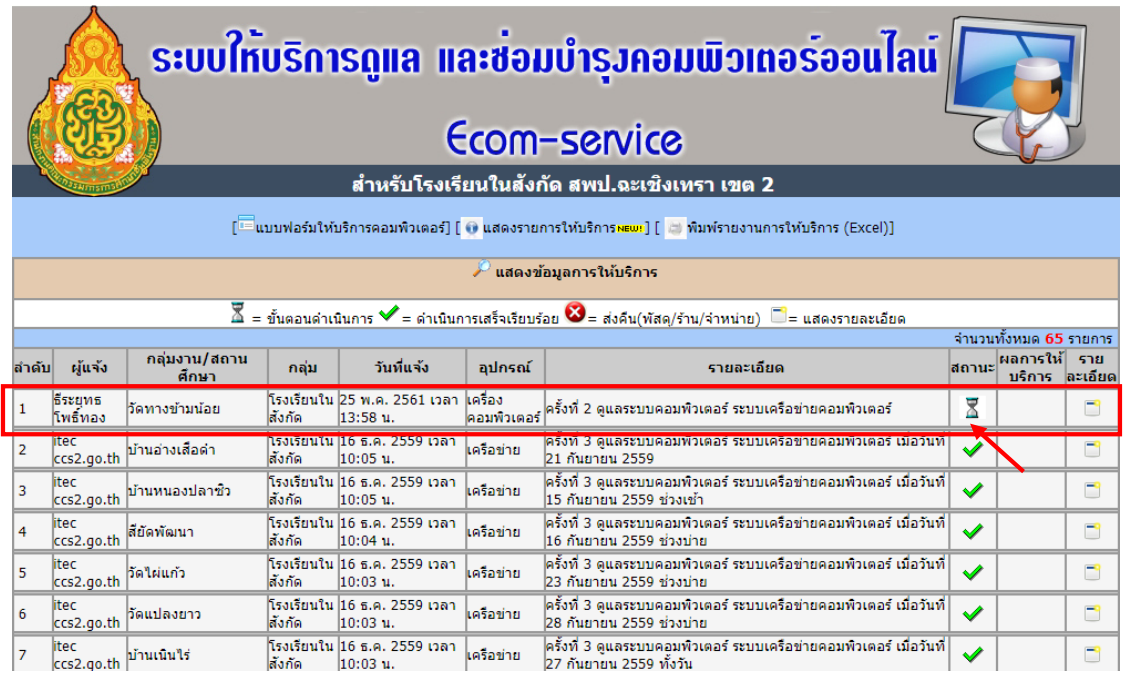

เสร็จสิ้นการแจ้งซ่อม จากนั้นรอการดำเนินการ

#### **ภาคผนวก**

ขั้นตอนการติดตั้ง App TECS1 สำหรับอุปกรณ์ระบบปฏิบัติการ Android

1. ใช้ตัวสแกน QR Code ของ Line สแกน QR Code ด้านล่างเพื่อโหลดตัวติดตั้ง .apk

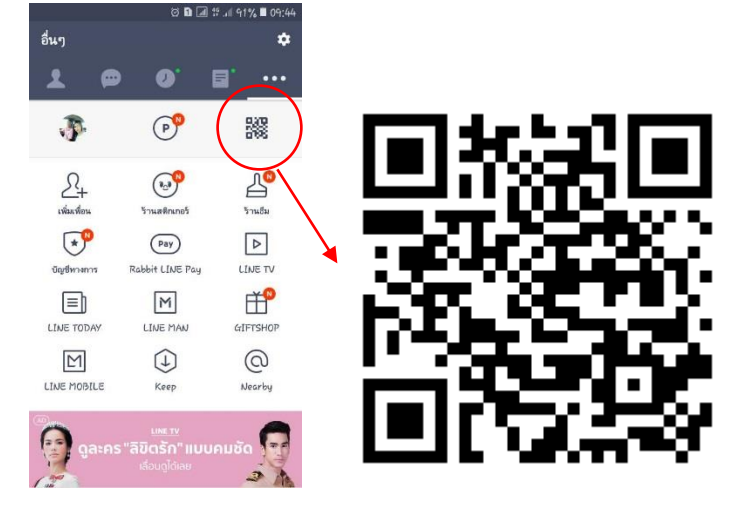

ชื่อไฟล์ -tecs1\_7243934.apk - ขาดไฟล์ติดตั้ง 13.26 MB

2. เมื่อสแกนเจอเจอลิงค์ Download กด เปิด เพื่อเริ่มดาวน์โหลด จากนั้น กด NEXT

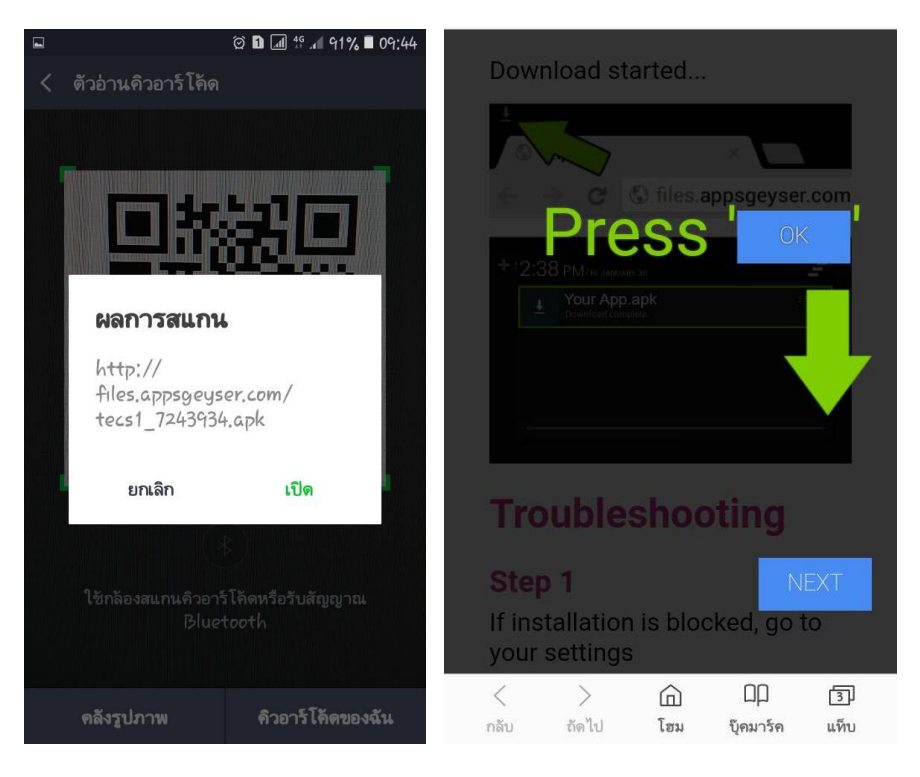

- 
- 3. กดบันทึก เพื่อโหลดตัวติดตั้ง 4. เข้าไปที่ไฟล์ส่วนตัว เพื่อเปิดไปที่ตัวติดตั้งที่โหลดมา

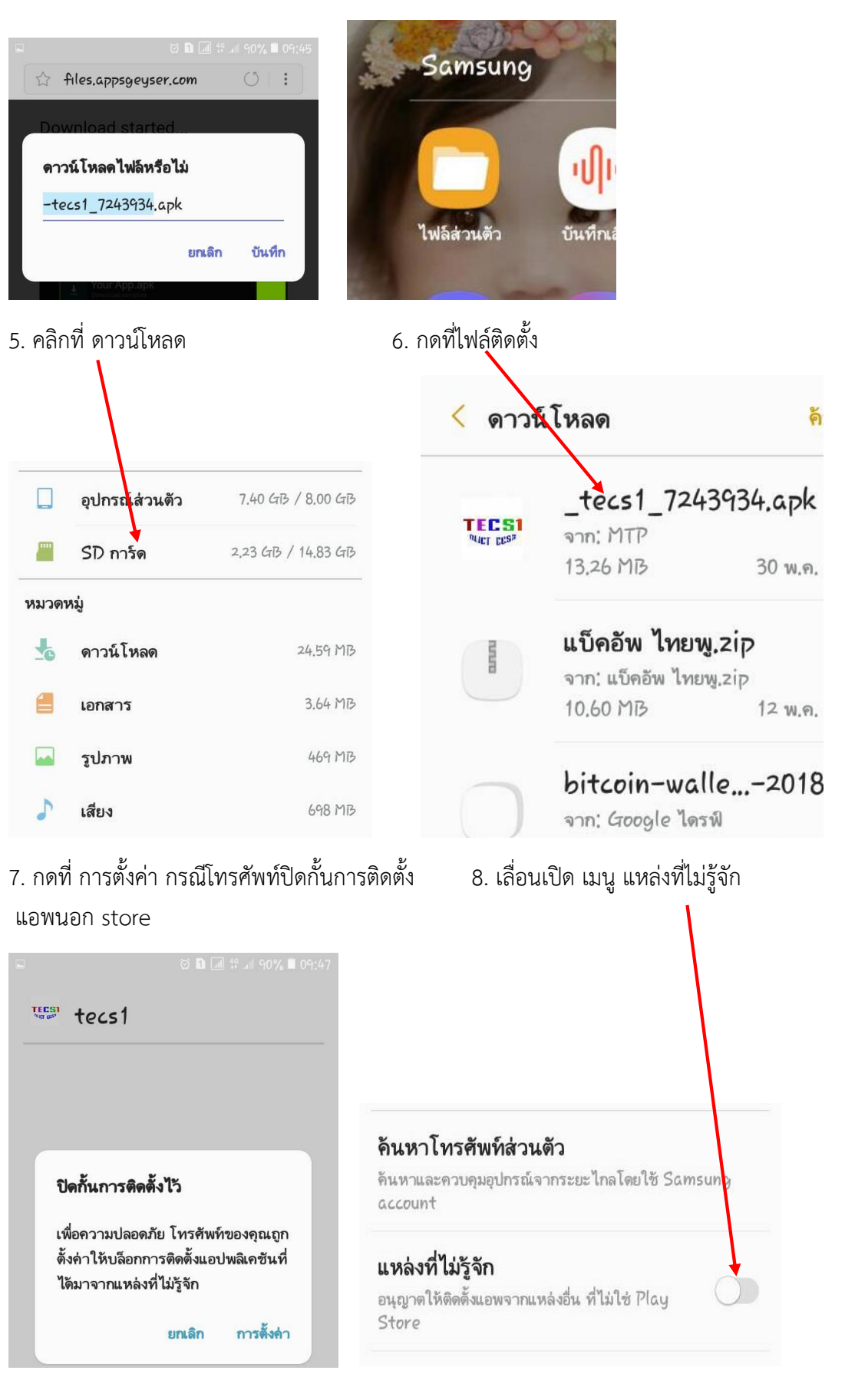

9. กด ตกลง 10 กด ติดตั้ง รอระบบติดตั้ง เมื่อติดตั้งเสร็จ กดเปิด

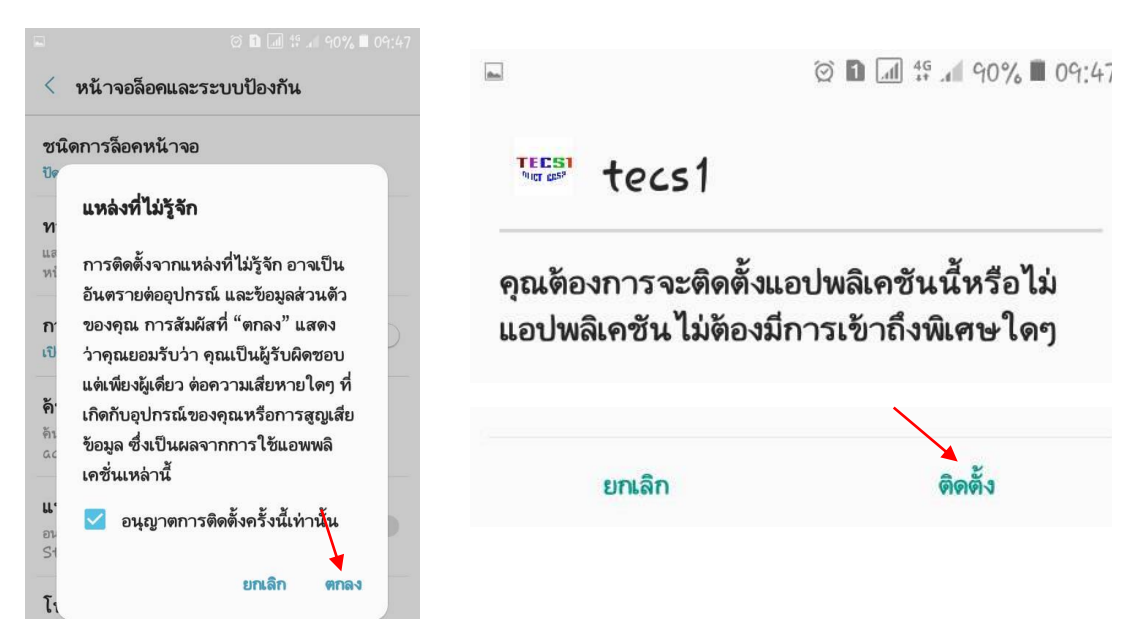

11. เมื่อกดเปิดโปรแกรม จะเข้ามาสู่หน้าแรก สำหรับลงชื่อเข้าใช้ หลังจากนั้นก็สามารถใช้งานระบบ ได้ทันที

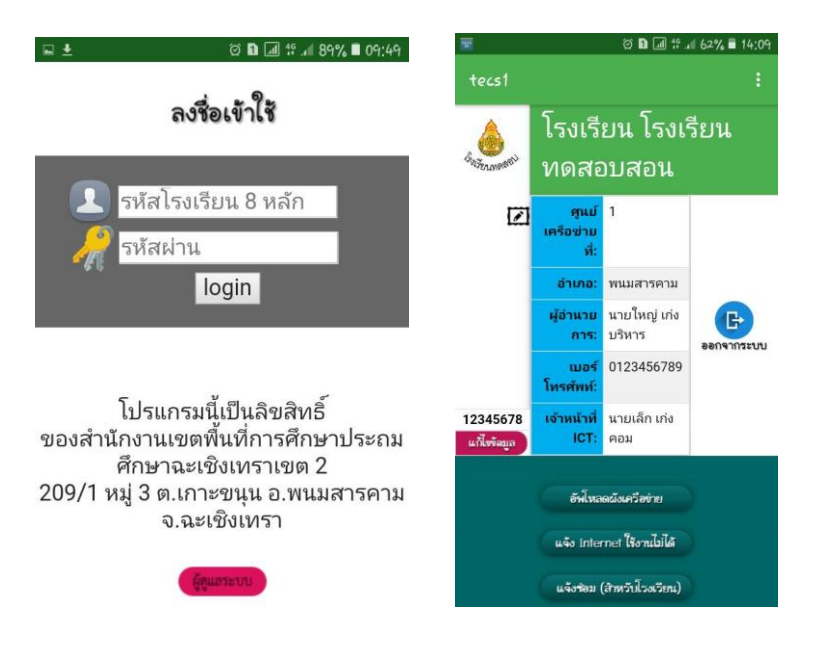